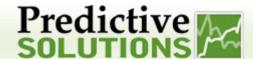

This User Guide will describe the steps you can take to access Home, Project and Contractor dashboards. In addition is will show you how to add reports and graphs to the Home Dashboard and view the overall health of your locations.

#### **Covered Topics:**

- Home Dashboard Overview
- Project Dashboard Overview
- Contractor Dashboard Overview
- How to Add Charts to Your Home Dashboard
- How to Add Reports to Your Home Dashboard

#### **Home Dashboard Overview**

1. The Dashboard provides an overview of Leading Safety Indicators (LSIs) that provide an at-a-glance summary of your key leading indicator performance over a specified time period. Information is displayed for performance at the organization level, regional or worksite level.

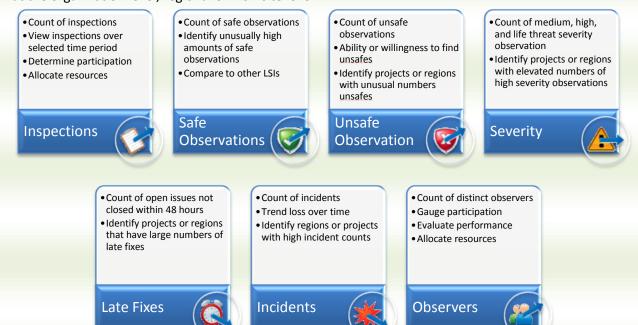

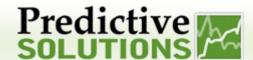

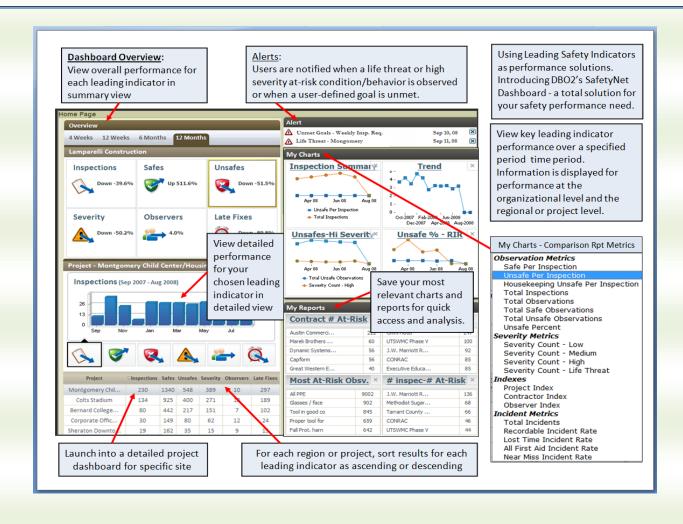

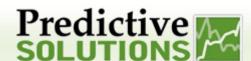

- 2. Consider the Home Dashboard for "My Critical Information":
  - a. Notification of Critical Events
    - i. Life Threat notification
    - ii. Evaluation of goals
    - iii. Event notification

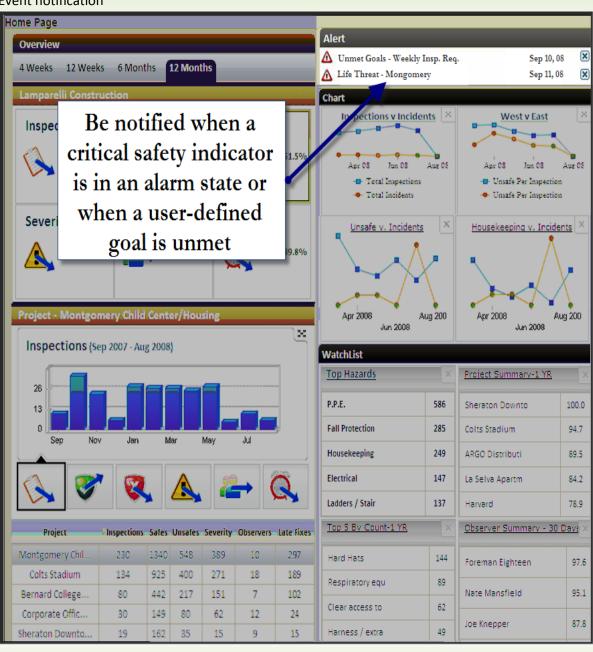

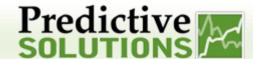

- b. My Charts User selected graphs of critical information
  - i. Provide a quick, thumbnail picture of individual priorities, with one click access to a more detailed report for analysis
  - ii. Display data on critical metrics
  - iii. Identify and prioritize potential areas of risk
- c. My Watch Lists User selected lists of critical information
  - i. Identify specific hazards, contractors, projects or inspectors to focus on
  - ii. Summarize key LSIs as defined by the user
  - iii. Identify and prioritize potential areas of risk
  - iv. Quickly gather positive feedback and focus attention on potential trouble spots

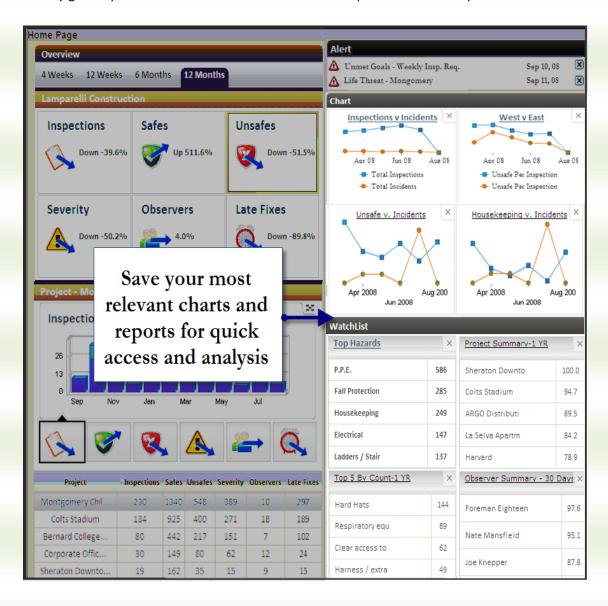

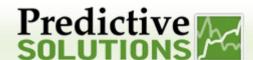

### **Project Dashboard Overview**

1. The Project Dashboard provides an overview of Leading Safety Indicators (LSIs) that provide an at-a-glance summary of your key leading indicator performance over a specified time period for a specific project.

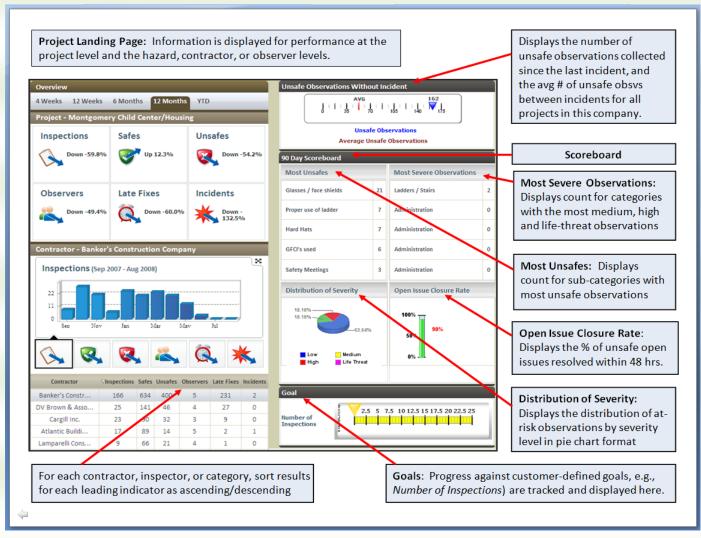

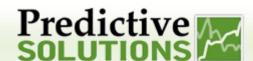

#### **Contractor Dashboard Overview**

1. The Contractor Dashboard provides an overview of Leading Safety Indicators (LSIs) that provide an at-a-glance summary of your key leading indicator performance over a specified time period for a specific contractor.

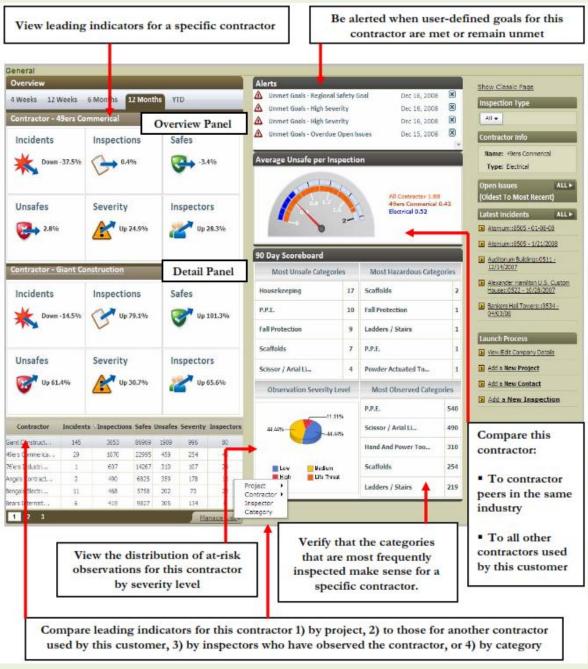

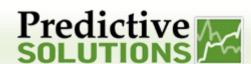

### **Adding Charts**

- 1. Select a specific report you would like to see from the Reports Menu.
  - a. You can use the Comparison and Summary Reports
- 2. Use the criteria section at the top to build your specific reporting needs.
- 3. Click on the Save Chart to Home Page.
  - a. On the Summary Report this refers to the 2 Charts at the top of the Report
- 4. Type in the name you remember it by and click OK.

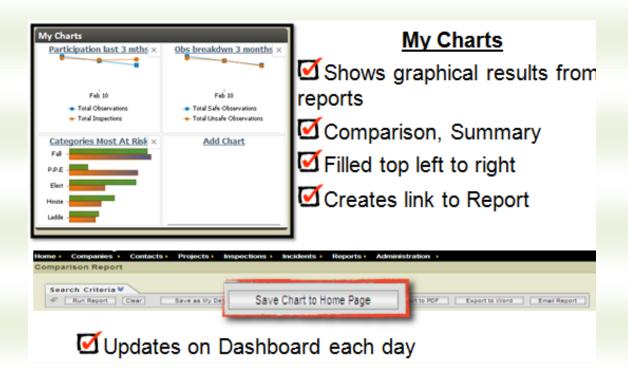

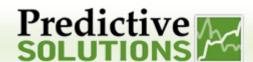

### **Adding Reports**

- 1. Select a specific report you would like to see from the Reports Menu.
- 2. You can use the Contractor Summary, Mine Area, Observer, and Summary Reports
- 3. Use the criteria section at the top to build your specific reporting needs.
- 4. By clicking on the column headers you have the ability to sort this listing by what is important to you.
  - a. This is how it will appear on the Dashboard.
- 5. Click on the Save List to Home Page.
- 6. Type in the name you remember it by and click OK

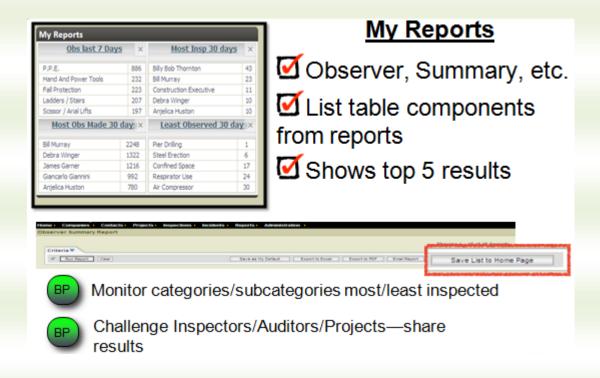